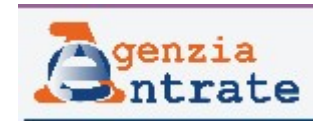

# Guida all'utilizzo del Software per la compilazione delle comunicazioni EROGAZIONI LIBERALI AGLI ENTI DEL TERZO SETTORE

#### INTRODUZIONE

Questo software permette la compilazione, da parte degli Enti del Terzo Settore, delle comunicazioni contenenti i dati delle erogazioni liberali ricevute e dei rimborsi erogati, da inviare telematicamente all'Agenzia delle entrate.

Il software permette il salvataggio dei dati delle comunicazioni su un database creato sul pc al momento della installazione del software e la creazione del file da inviare telematicamente all'Agenzia delle entrate, previo controllo con apposito software da installare in Desktop Telematico.

Il database è creato nella cartella C:\Users\nome\_utente\AdE\EON\ nel file DbErogazioniLiberali.db.

È possibile, in caso di uƟlizzo di un altro computer, procedere alla copia di questo file nello stesso percorso del nuovo computer, per poter accedere alle precedenti comunicazioni salvate e ai dati già inseriƟ.

E' anche possibile sosƟtuire il database con quello eventualmente creato con la precedente applicazione che era presente in Desktop Telematico, nel caso si volessero recuperare i dati già precedentemente inseriƟ. Tale database è presente nella cartella dell'Area di lavoro DesktopTelematico\nome\_utente\databases\ErogazioniLiberali\ con lo stesso nome "DbErogazioniLiberali.db". Si fa presente, che a causa dei cambiamenti apportati alle specifiche tecniche, eventuali dati già salvati nel database della precedente applicazione, potrebbero dover essere modificati prima di poter produrre il file della comunicazione.

L'applicazione segnalerà eventuali problemi riscontrati che dovranno essere corretti.

# SCHERMATA INIZIALE

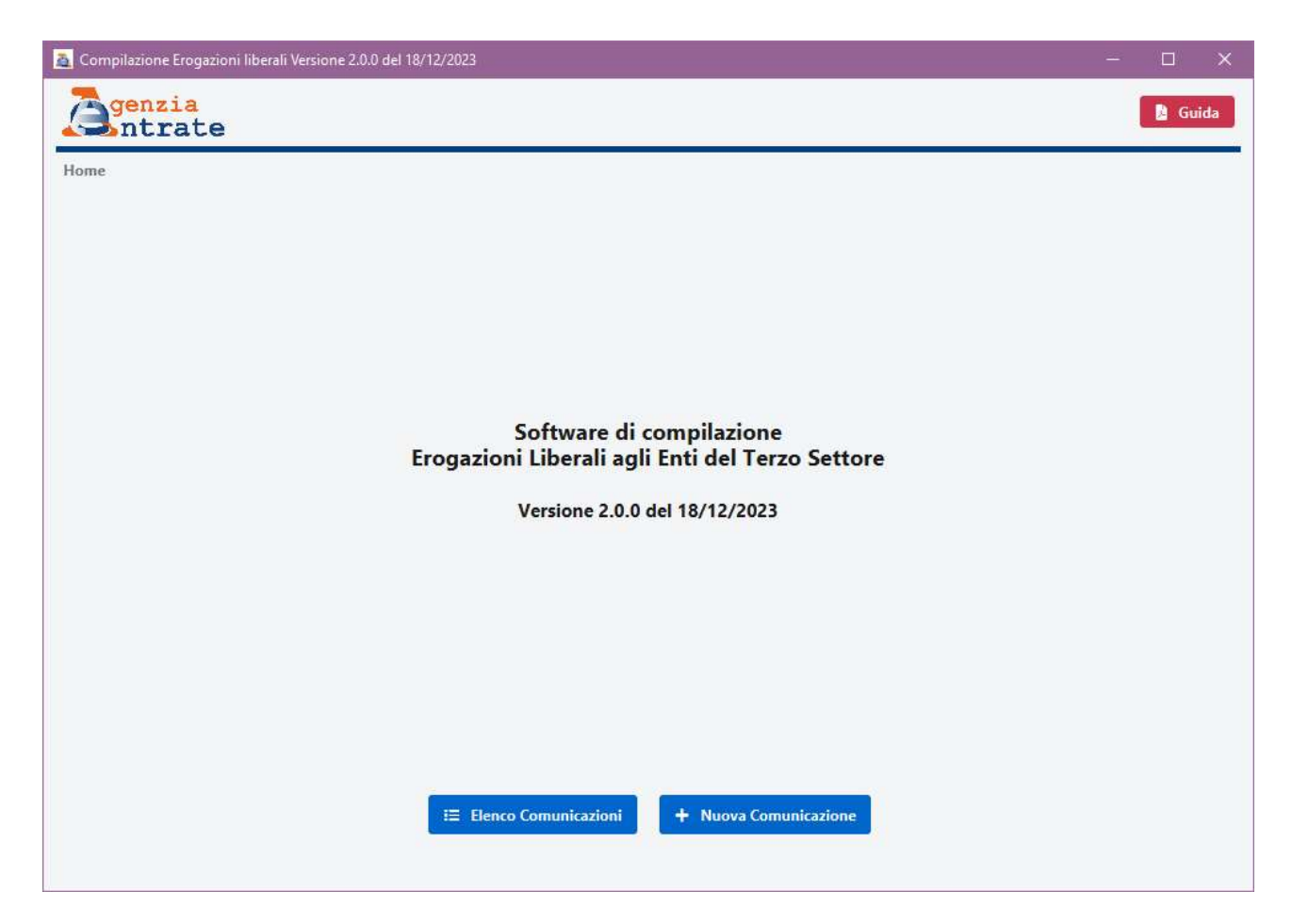

Al lancio del programma si apre la schermata iniziale su riportata, che permette, cliccando sugli appositi pulsanti, di

- 1) Accedere all'elenco delle comunicazioni precedentemente create (anche parzialmente) presenti sul database del computer su cui si sta lavorando.
- 2) Creare una nuova comunicazione

È possibile chiudere il programma cliccando sul tasto X in alto a destra dello schermo.

# ELENCO COMUNICAZIONI

Ciccando sul pulsante Elenco comunicazioni, sarà possibile visualizzare la schermata seguente in cui sono elencate tutte le comunicazioni salvate sul database.

Per ognuna è visualizzato:

- un numero identificativo assegnato in fase di creazione
- il codicr fiscale dell'ente
- l'anno di riferimento dei dati
- Il tipo invio

Accanto ad ogni comunicazione appaiono i pulsanti

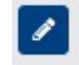

Modifica Comunicazione: Apre la comunicazione selezionata e ne visualizza il contenuto

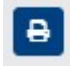

Stampa Comunicazione: Crea il pdf riportando i dati contenuti nella comunicazione

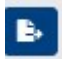

而!

Genera File da inviare: consente la creazione del file della comunicazione secondo le specifiche tecniche definite dall'Agenzia delle entrate e il suo salvataggio

Elimina comunicazione: cancella dal database la comunicazione e tutti i dati in essa contenuƟ.

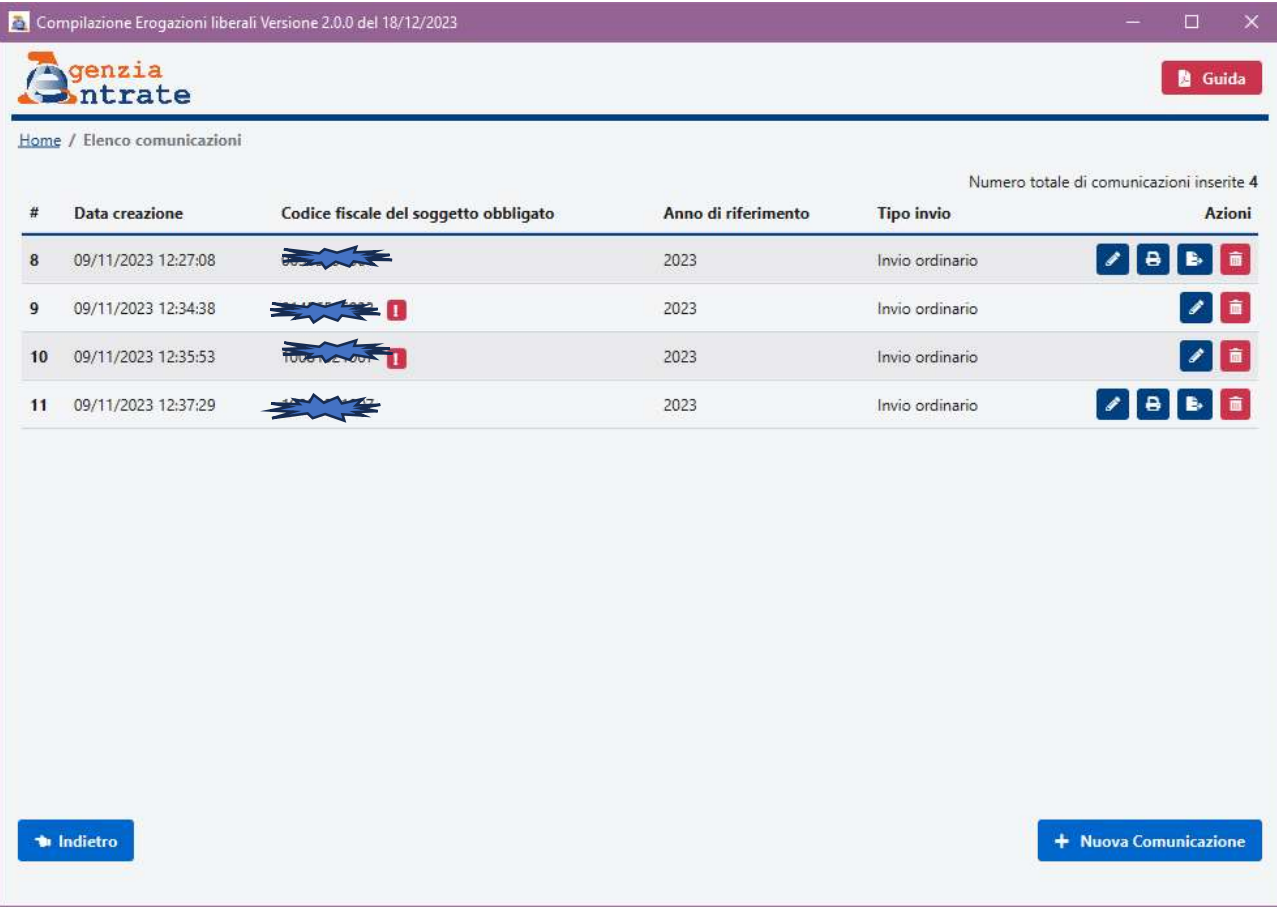

I pulsanti Stampa comunicazione e Genera file da inviare appariranno solo se la comunicazione è completa e non contiene errori.

Cliccando su Genera File da inviare, apparirà la maschera per il salvataggio del file della comunicazione che per default proporrà come cartella per il salvataggio quella nel percorso: C.\Users\nome\_utente\AdE\EON

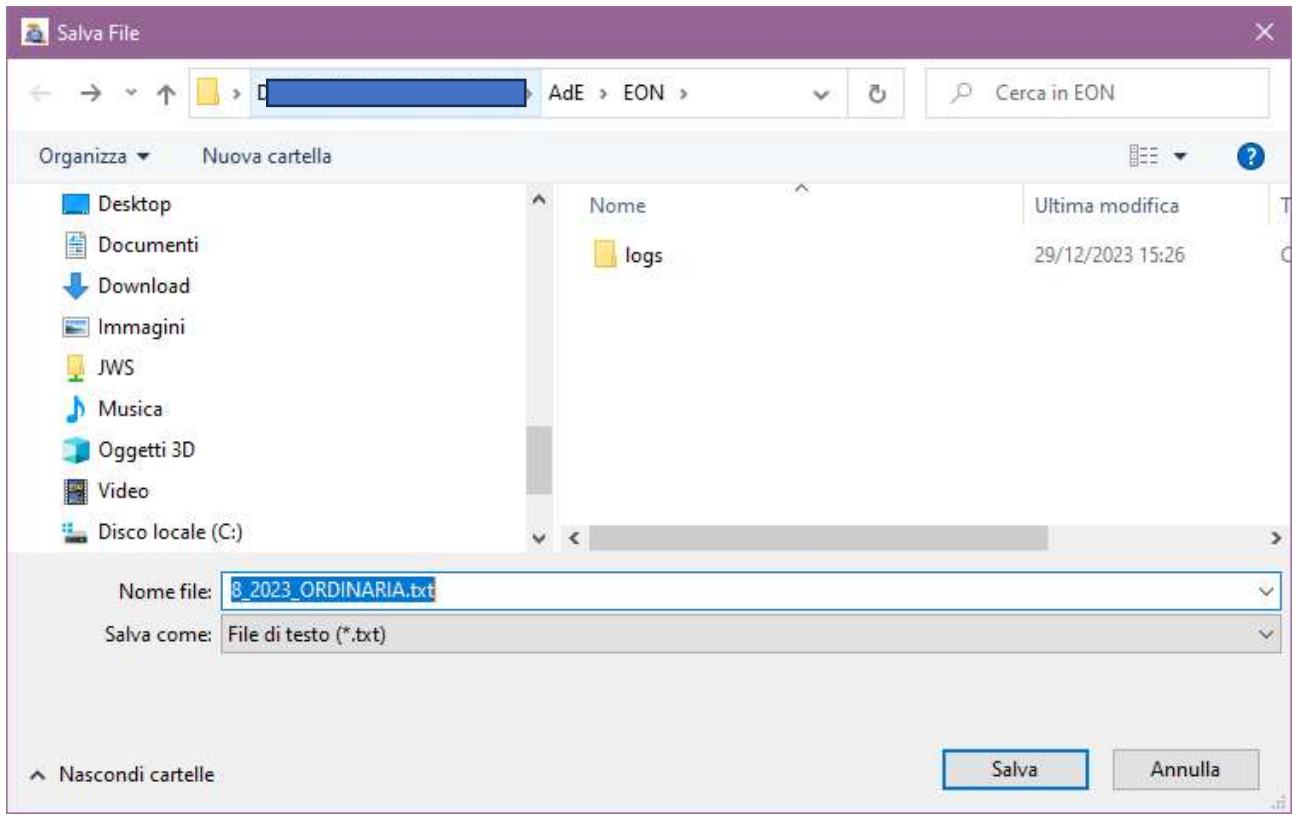

Il nome del file sarà composto dai seguenti dati, intervallati dal carattere "":

- Numero della comunicazione generato in fase di creazione nel database
- Anno di riferimento dei dati
- Tipo invio della comunicazione

# DATI DEL SOGGETTO OBBLIGATO E DELLA COMUNICAZIONE

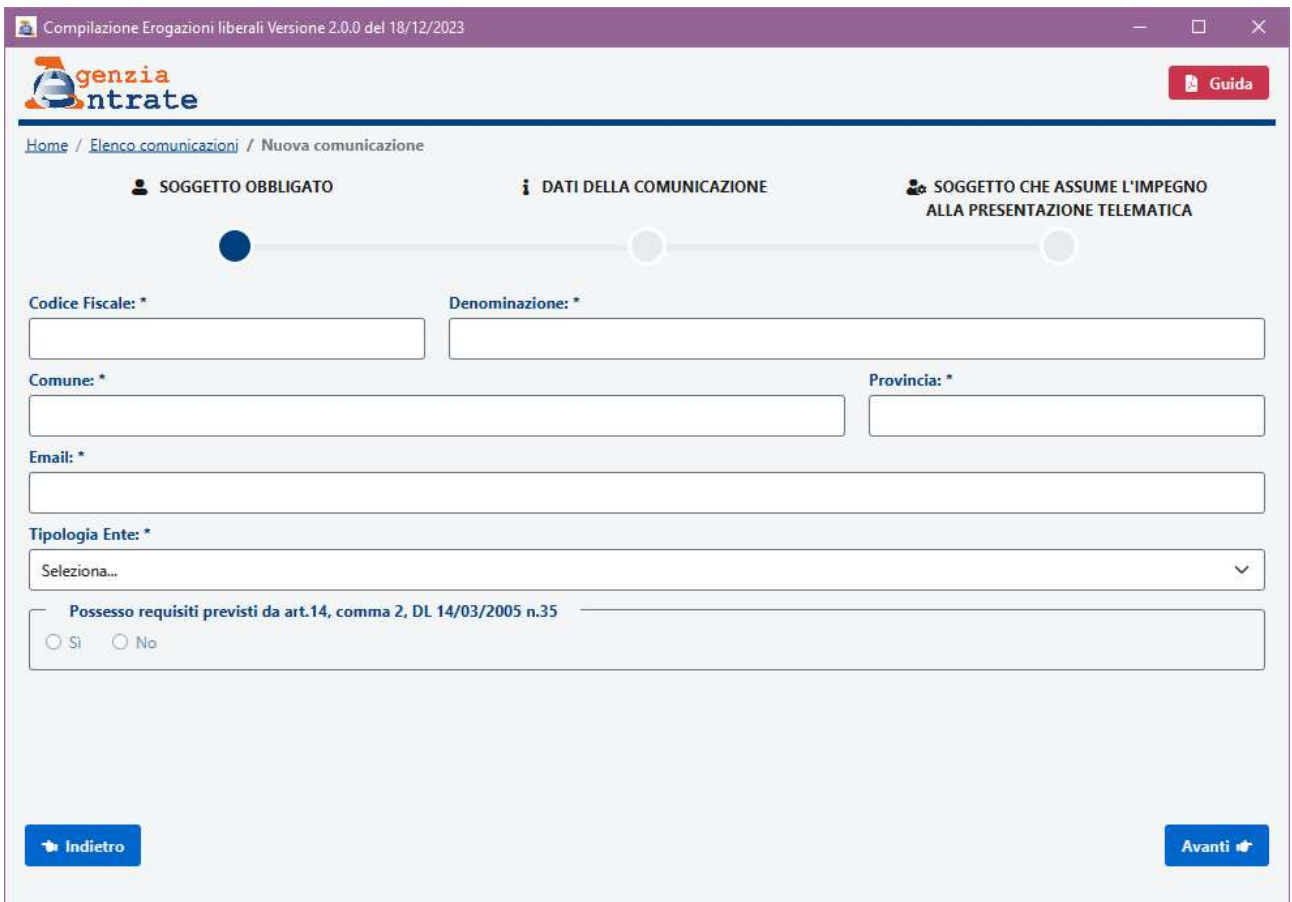

Al momento della creazione di una nuova comunicazione, l'utente dovrà procedere all'inserimento dei dati richiesti in questa schermata. L'indicazione del Possesso dei requisiti previsti dall'art.14 comma2 DL 14/01/2005 n.35 è richiesto solo se si seleziona dal menu a tendina di "Tipologia Ente".

Compilati i campi di questa schermata, si dovrà procedere alla compilazione dei campi relativi ai

Dati della Comunicazione, cliccando sul pulsante Verrà quindi proposta la schermata seguente:

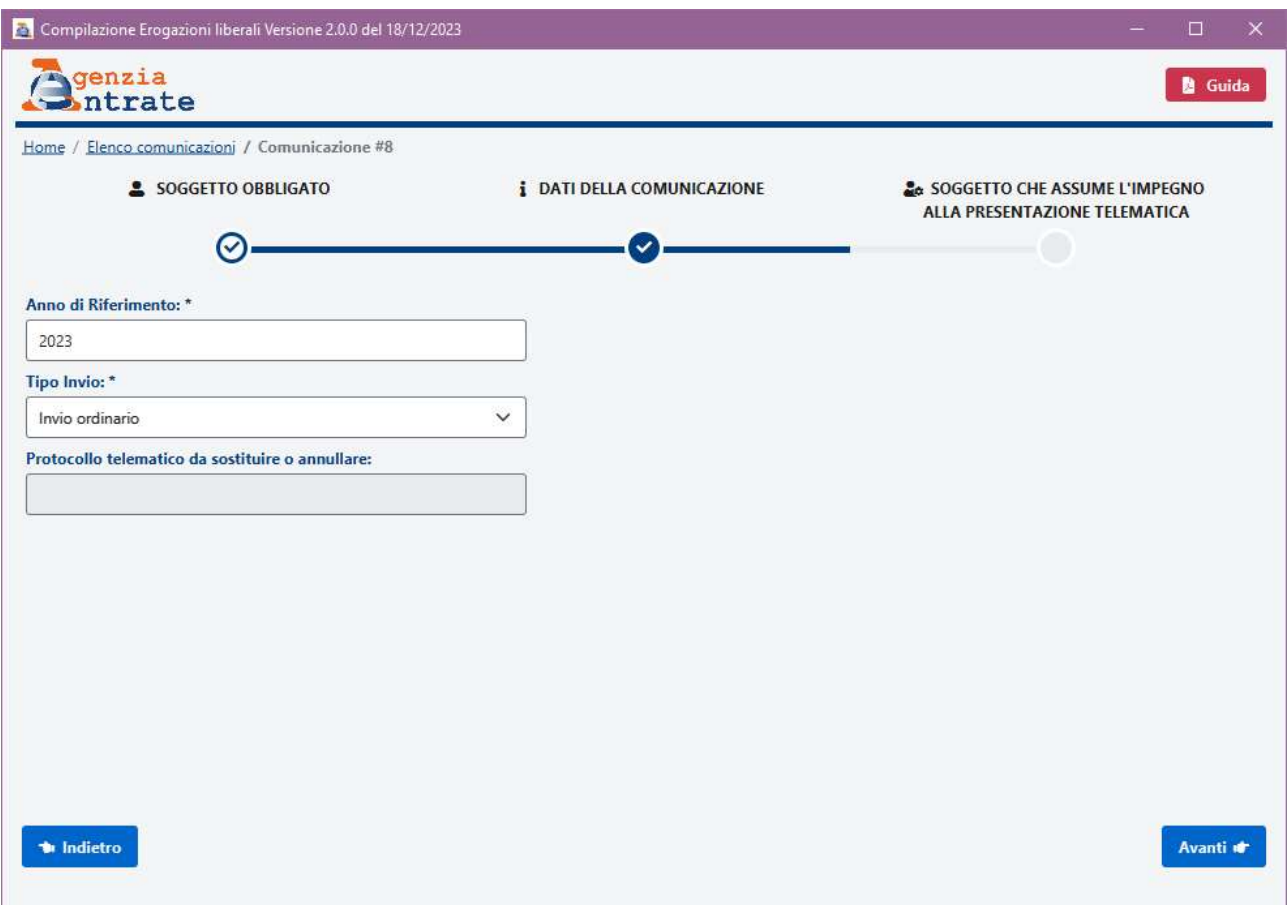

È necessario indicare l'anno cui si riferiscono i dati, il tipo di invio da scegliere tra:

- Invio ordinario: invio con il quale si vogliono comunicare per la prima volta i dati della comunicazione. È possibile effettuare anche più di un invio ordinario. In tal caso i dati contenuti in ogni comunicazione successiva alla prima, se accolti, saranno aggiunti a quelli comunicaƟ precedentemente.
- Invio sostitutivo: invio con il quale si vuole sostituire completamente il contenuto di una comunicazione già inviata e accolta. In tal caso è necessario indicare il protocollo della comunicazione che si vuole sostituire, riportato nella ricevuta telematica.
- Annullamento: è la comunicazione con la quale si intende cancellare tutti i dati di una comunicazione già inviata ed accolta. In tal caso è necessario indicare il protocollo della comunicazione che si vuole annullare, riportato nella ricevuta telematica.

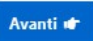

Cliccando sul pulsante **di construction**, apparirà la schermata che contiene i campi relativi alla trasmissione telematica da parte di un intermediario telematico. Questi campi devono essere compilati esclusivamente se la comunicazione deve essere inviata da un intermediario telematico. Nel caso l'Ente intende inviare la comunicazione per proprio conto, devono essere lasciati vuoti.

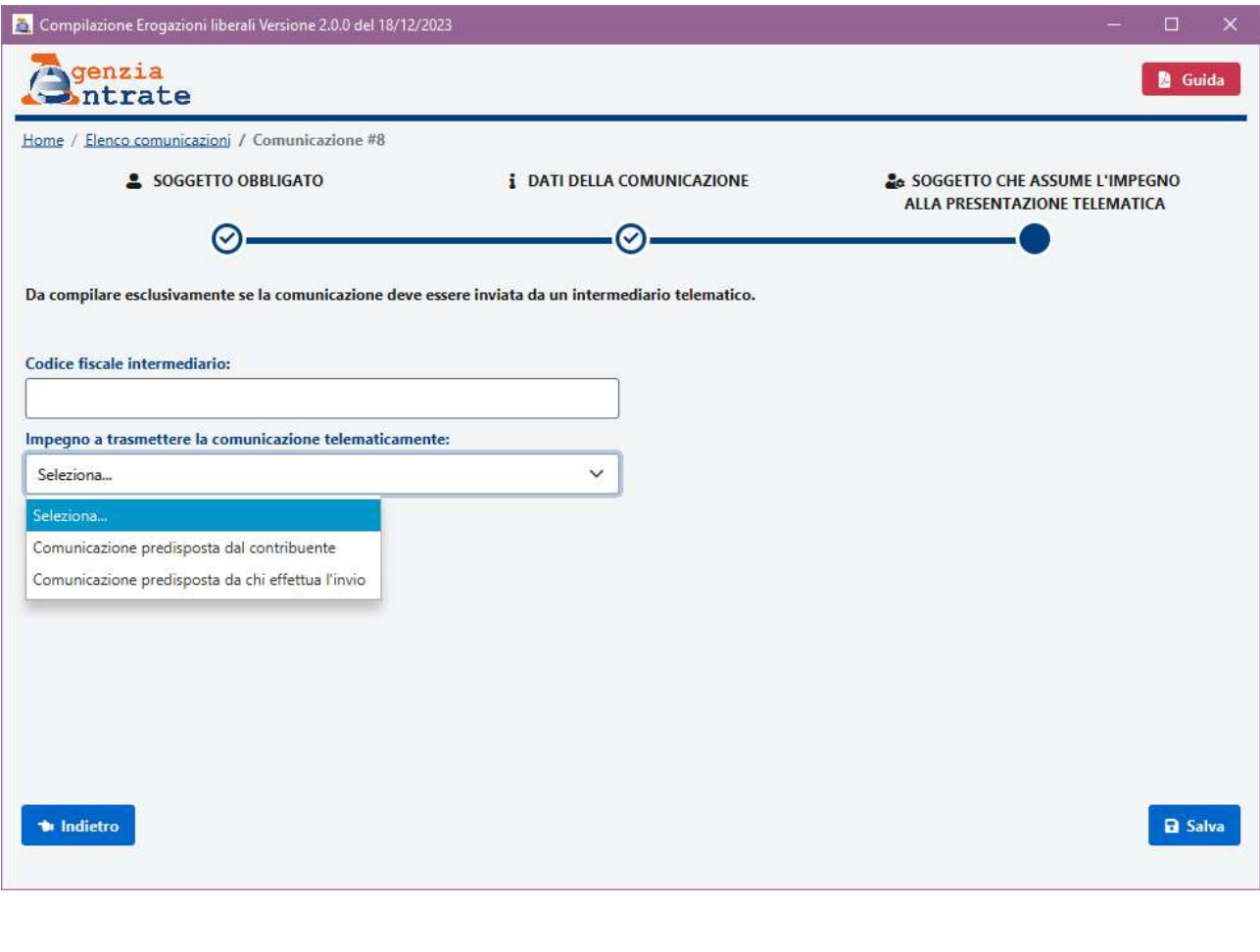

Quindi, si procede al salvataggio cliccando sul pulsante

Se il tipo invio selezionato è "Ordinario" o "Sostitutivo", si dovrà procedere all'inserimento dei dati relaƟvi alle erogazioni liberali ricevute nell'anno di riferimento o ai rimborsi emessi nell'anno di riferimento.

#### INSERIMENTO EROGAZIONI

Cliccando sul pulsante **8 Erogazioni** , presente sulla schermata dei dati della comunicazione una volta che questi sono stati salvati, verrà proposto l'elenco delle erogazioni eventualmente già inserite, visualizzato nella schermata che segue:

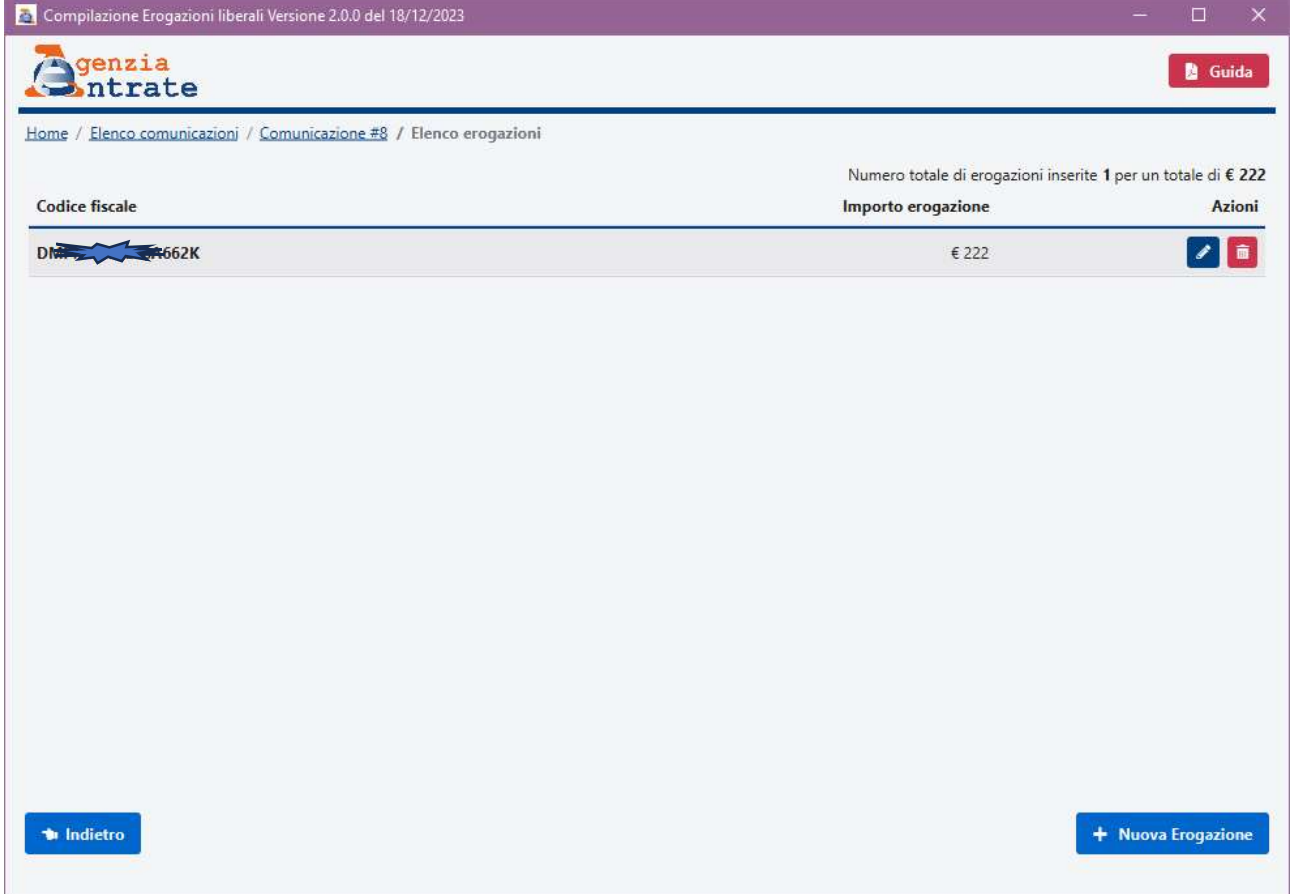

Nell'elenco saranno visualizzati i codici fiscali dei soggetti erogatori già inseriti e l'importo dell'erogazione. Accanto a ciascun soggetto sono presenti i pulsanti

I

che permette la modifica dei dati per quel soggetto

亩 che permette la cancellazione del soggetto dall'elenco.

In alto a destra sarà visualizzato il numero delle erogazioni inserite e il totale in euro.

Cliccando sul pulsante **+ Nuova Erogazione** sarà possibile inserire un nuovo soggetto erogatore e l'importo versato, attraverso la schermata seguente:

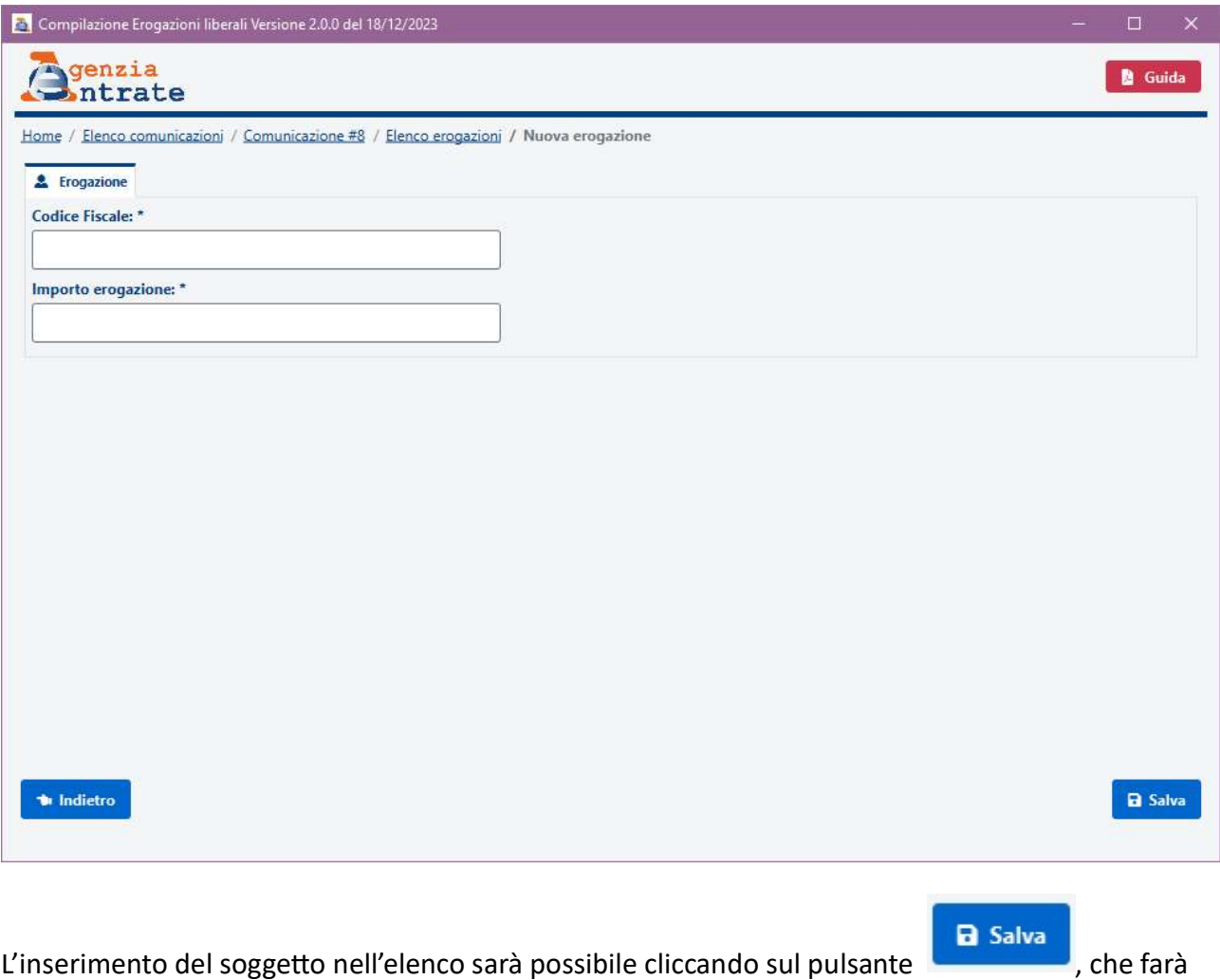

tornare l'utente all'elenco delle erogazioni inserite.

#### INSERIMENTO RIMBORSI

Cliccando sul pulsante , presente sulla schermata dei daƟ della comunicazione una volta che questi sono stati salvati, verrà proposto l'elenco dei rimborsi eventualmente già inseriti, visualizzato nella schermata che segue:

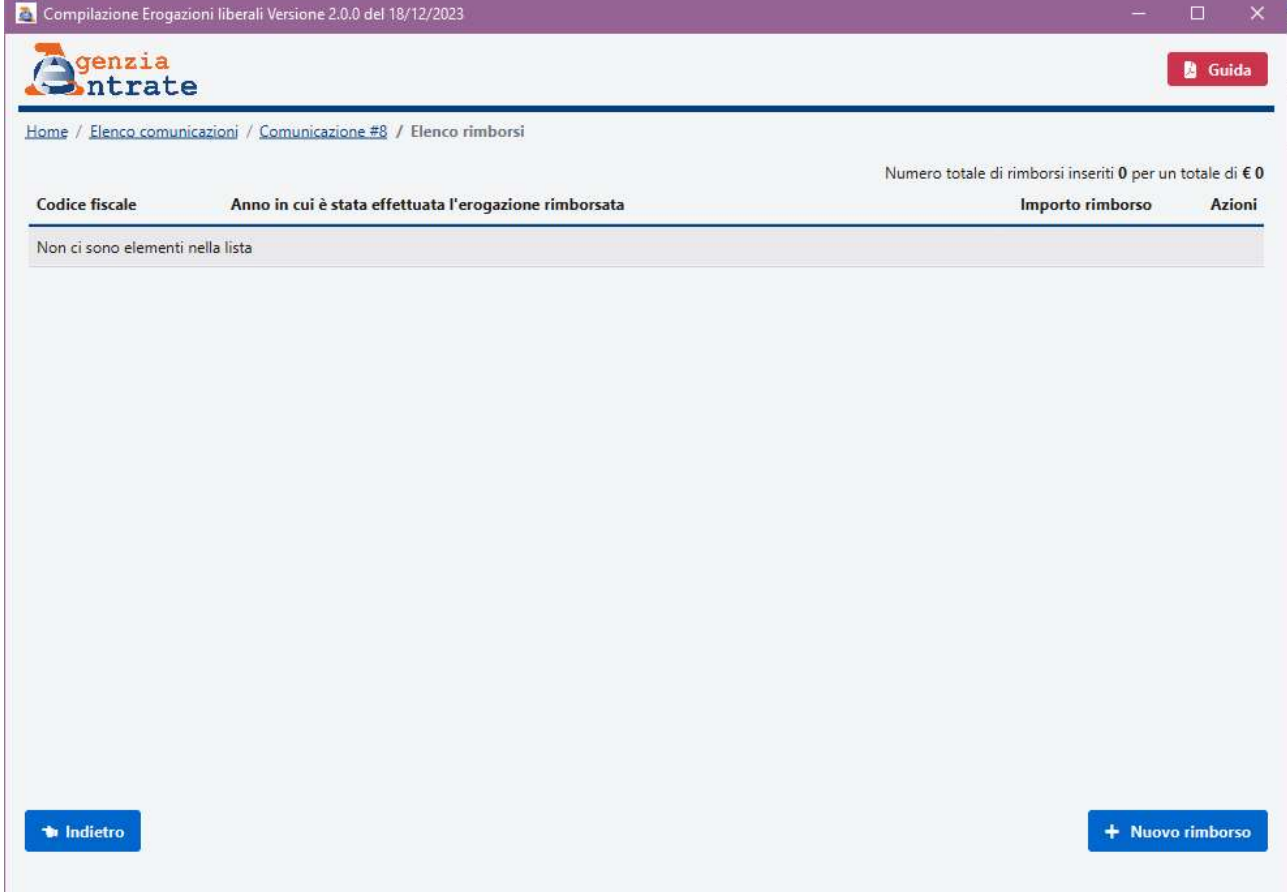

Nell'elenco saranno visualizzati i codici fiscali dei soggetti che hanno ricevuto rimborsi già inseriti precedentemente, l'anno in cui è stata effettuata l'erogazione liberale rimborsata e l'importo del rimborso. Accanto a ciascun soggetto sono presenti i pulsanti

che permette la modifica dei dati per quel soggetto

che permette la cancellazione del soggetto dall'elenco.

In alto a destra sarà visualizzato il numero dei rimborsi inseriti e il totale in euro.

Cliccando sul pulsante <sup>+</sup> Nuovo rimborso sarà possibile inserire un nuovo soggetto a favore del quale è stato emesso il rimborso nell'anno di riferimento della comunicazione, l'anno in cui è stata versata dal soggetto l'erogazione liberale rimborsata e l'importo del rimborso, attraverso la schermata seguente:

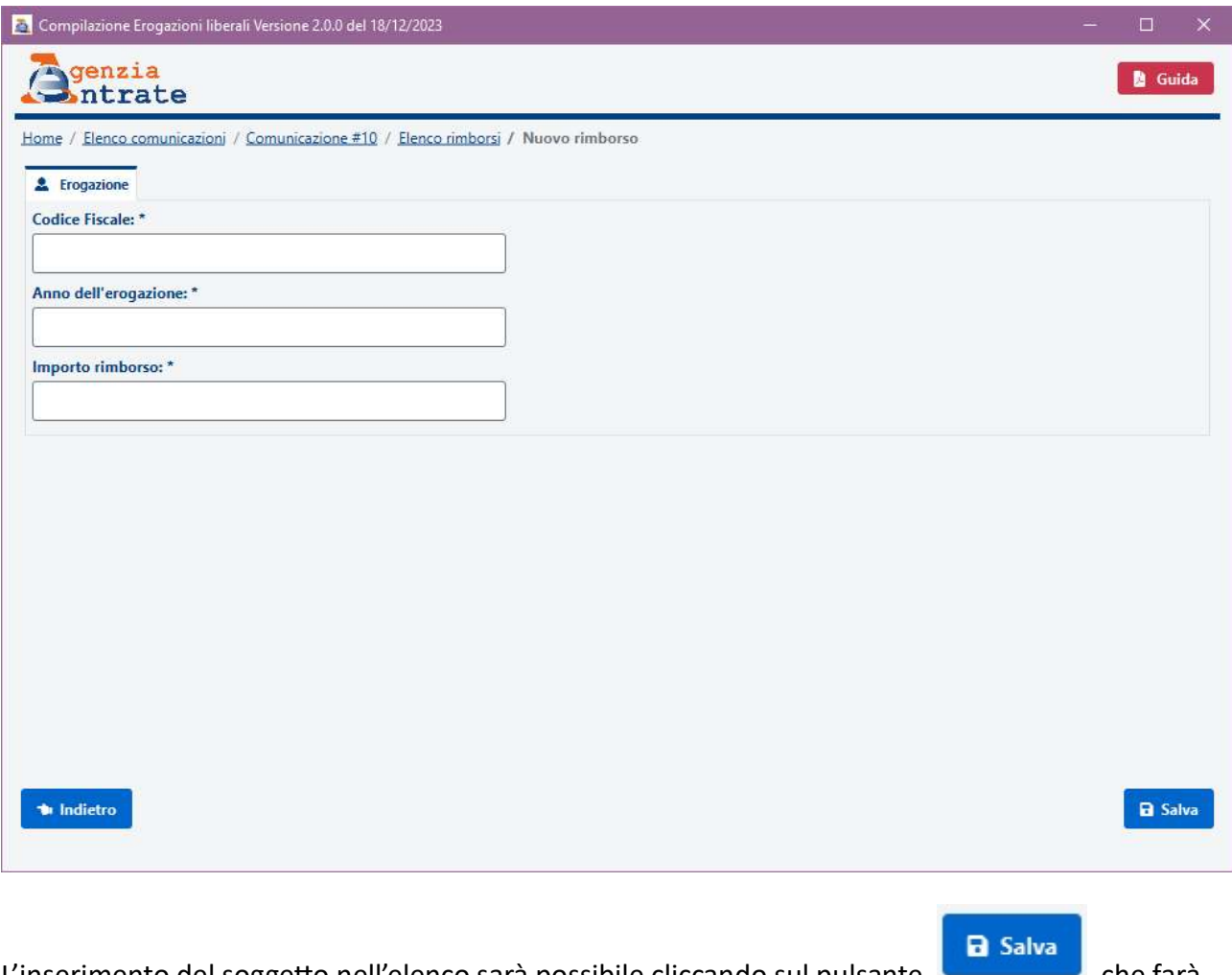

L'inserimento del soggetto nell'elenco sarà possibile cliccando sul pulsante (Changlettonia), che farà tornare l'utente all'elenco dei rimborsi inseriti.

# CREAZIONE DEL FILE

Al termine dell'inserimento delle erogazioni e/o dei rimborsi che si vogliono comunicare, sarà

necessario tornare attraverso il pulsante sull'elenco delle comunicazioni inserite, da

cui sarà possibile, come già illustrato, procedere alla creazione del file cliccando sul pulsante Genera File posto accanto alla comunicazione che si desidera generare.